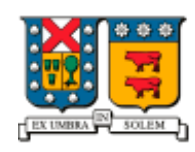

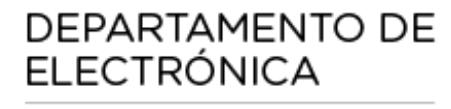

UNIVERSIDAD TECNICA<br>FEDERICO SANTA MARIA

# **Manual de instalación y configuración**

# **Galicaster**

 **Autores**: Maximiliano Lira Felipe López P.  **Fecha**: 17/08/2015  **Versión**: 001

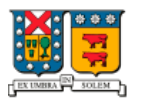

### **TABLA DE CONTENIDO**

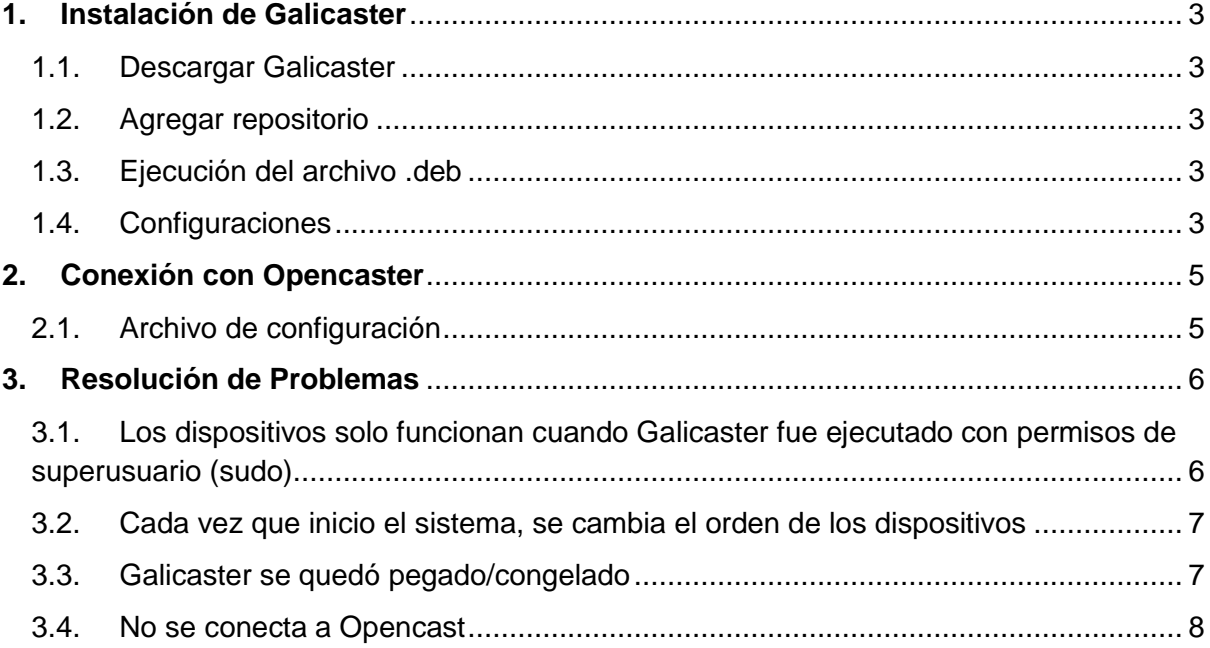

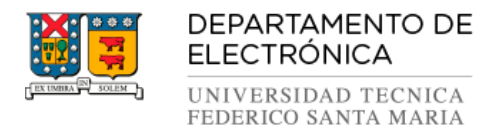

## <span id="page-2-0"></span>**1. Instalación de Galicaster**

Para la instalación de Galicaster detallada en esta guía, se utilizó el sistema operativo Ubuntu 14.04.

### <span id="page-2-1"></span>**1.1. Descargar Galicaster**

En primer lugar, es necesario descargar Galicaster el archivo .deb desde el siguiente enlace: <https://wiki.teltek.es/display/Galicaster/Download+Galicaster>

### <span id="page-2-2"></span>**1.2. Agregar repositorio**

Antes de instalar el archivo recién descargado, se debe agregar el siguiente repositorio:

\$ sudo add-apt-repository ppa:mc3man/trusty-media \$ sudo apt-get update \$ sudo apt-get install ffmpeg gstreamer0.10-ffmpeg

### <span id="page-2-3"></span>**1.3. Ejecución del archivo .deb**

Agregado el repositorio, se debe ejecutar el archivo .deb, previamente descargado.

### <span id="page-2-4"></span>**1.4. Configuraciones**

Dentro de nuestra experiencia, se recomienda agregar un vínculo simbólico con la cámara y los otros dispositivos, con la finalidad de que en caso de que la cámara se cambie de puerto o Linux le cambie la asignación de número, pueda seguir identificando los dispositivos.

Para esto se debe crear el archivo: /etc/udev/rules.d/galicaster.rules

Luego, ejecute:

\$ udevadm info --attribute-walk --name=**\${device}**

Donde **"\${device}"** es el punto de montaje del SO, ejemplo:

\$ udevadm info --attribute-walk --name=/dev/video0 \$ udevadm info --attribute-walk --name=/dev/video1 | grep name

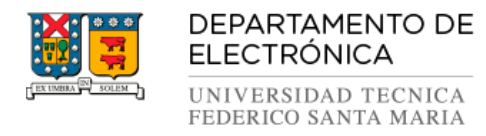

Algunos ejemplos de perfil son:

KERNEL=="video[0-9]\*", ATTR{name}=="Epiphan VGA2USB #V2U19350", GROUP="video", SYMLINK+="screen" KERNEL=="video[0-9]\*", ATTR{name}=="ivtv0 encoder MPG", GROUP="video", SYMLINK+="camera" KERNEL=="video[0-9]\*", ATTR{name}=="UVC Camera (046d:0821)", GROUP="video", SYMLINK+="webcam" KERNEL=="video[0-9]\*", ATTR{name}=="ivtv0 encoder MPG", GROUP="video", SYMLINK+="haucamera" KERNEL=="video[0-9]\*", ATTR{name}=="ivtv0 encoder YUV", GROUP="video", SYMLINK+="hauprevideo" KERNEL=="video[0-9]\*", ATTR{name}=="ivtv0 encoder PCM", GROUP="audio", SYMLINK+="haupreaudio"

En caso de que no exista el atributo del ejemplo, se pueden utilizar otros, como se puede observar en los ejemplo de la siguiente página: <https://wiki.archlinux.org/index.php/Udev>

Para el correcto funcionamiento de Galicaster, es necesario cambiar al propietario de los archivos instalados. Esto se realiza con los siguientes comandos:

\$ sudo chown -R **<user>**:**<group>** /etc/galicaster \$ sudo chown -R **<user>**:**<group>** /usr/share/galicaster

Donde **<user>** es el nombre de usuario que ejecutará Galicaster, y **<group>** es el grupo al que pertenece el usuario (usualmente es el mismo nombre de usuario).

#### **1.4.1. Creación de Perfiles**

Se debe crear un perfil para la cámara web y el micrófono en el archivo /etc/galicaster/profiles/webnosound.ini

Ejemplo de perfil:

```
[data]
name = Webcam no sound
[track1]
name = webcam
device = v4l2
location = /dev/video0
file = CAMERA.avi
flavor = presenter
caps = image/jpeg,framerate=15/1,width=640,height=480
```
El detalle sobre la configuración avanzada de perfiles, se puede encontrar en: <https://wiki.teltek.es/display/Galicaster/Input+Profiles>

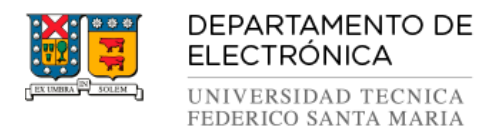

## <span id="page-4-0"></span>**2. Conexión con Opencaster**

El principal uso de Galicaster es ser un *"capturador"* de contenido multimedia, el cual se utiliza en conjunto con servidores de producción y transmisión multimedia diseñados especialmente para desarrollar tales labores. El principal servidor con el cual se integra Galicaster es Opencaster.

Para utilizar Galicaster en conjunto con Opencaster es necesario realizar los siguientes pasos de configuración.

### <span id="page-4-1"></span>**2.1. Archivo de configuración**

Se debe editar el archivo de configuración *config-dist-ini*.

\$ gedit /etc/galicaster/config-dist.ini

Se deberá cambiar las siguientes líneas:

[ingest] active = false manual = none scheduled = none host = http://fakeadmin.matterhorn.com:80

Por:

[ingest] active = true manual = immediately scheduled = immediately host = http://[ip del servidor opencast ]:[**Puerto del servidor opencast**]

Donde "Puerto del servidor Opencast" es normalmente el puerto 8080.

**¡Enhorabuena!** ha configurado satisfactoriamente Galicaster, ahora ya puede ejecutarlo desde el menú de aplicaciones de Ubuntu o simplemente escribiendo "**galicaster**" en el terminal.

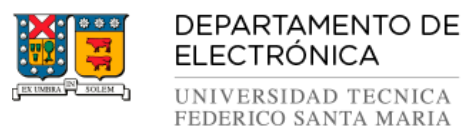

### <span id="page-5-0"></span>**3. Resolución de Problemas**

### <span id="page-5-1"></span>**3.1. Los dispositivos solo funcionan cuando Galicaster fue ejecutado con permisos de superusuario (sudo)**

Este problema generalmente sucede cuando existe algún conflicto de permisos. Existen diversas formas de solucionarlo, las cuales se detallan a continuación:

### **3.1.1. ¿El usuario que ejecuta Galicaster pertenece a los grupos "audio" y "video"?**

En caso de que el usuario que ejecuta Galicaster no pertenezca al grupo audio y video, ejecute los siguientes comandos:

\$ sudo useradd <user> -g video \$ sudo useradd <user> -g audio

Donde **<user>** corresponde al usuario que ejecuta Galicaster.

Si con estos pasos no resuelve el problema, asegúrese de haber ejecutado los comandos con los permisos necesarios durante la instalación.

\$ sudo chown -R <user>:<group> /etc/galicaster \$ sudo chown -R <user>:<group> /usr/share/galicaster

Le sugerimos realizar la comprobación!

Si con eso tampoco resuelve el problema, intente ejecutar Galicaster con el siguiente comando:

\$ strace -e open -o /tmp/galicaster\_output -f python /usr/share/galicaster/run\_galicaster.py; grep -i "permission" /tmp/galicaster\_output

Utilizando este comando, podrá determinar dónde se encuentra el problema de permisos, por ejemplo:

Traceback (most recent call last):

- File "/usr/share/galicaster/galicaster/scheduler/scheduler.py", line 73, in do\_timers\_long self.proccess\_ical()
- File "/usr/share/galicaster/galicaster/scheduler/scheduler.py", line 135, in proccess\_ical self.repo.save\_attach('calendar.ical', ical\_data)

File "/usr/share/galicaster/galicaster/mediapackage/repository.py", line 302, in save\_attach

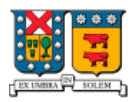

DEPARTAMENTO DE ELECTRÓNICA UNIVERSIDAD TECNICA

FEDERICO SANTA MARIA

with open(os.path.join(self.root, self.attach dir, name), 'w') as m: IOError: [Errno 13] Permiso denegado: '/home/galicaster/Repository/attach/calendar.ical' **2233 open("/home/galicaster/Repository/rectemp/SCREEN.avi", O\_WRONLY|O\_CREAT|O\_TRUNC, 0666) = -1 EACCES (Permission denied) 2233 open("/home/galicaster/Repository/attach/calendar.ical", O\_WRONLY|O\_CREAT|O\_TRUNC, 0666) = -1 EACCES (Permission denied)**

Las líneas marcadas en negrita son donde se encuentra el problema. En este caso particular, el problema se produjo ya que al no especificar un directorio donde guardar los vídeos, y al ser ejecutado como **root** la primera vez, Galicaster crea el directorio **/home/\$user/Repository** con permisos de superusuario, dejando al usuario normal sin posibilidad de crear archivos nuevos en él. Esto se soluciona ejecutando el siguiente comando:

\$ sudo chown -R \$user /home/\$user/Repository/

Donde **\$user** corresponde al usuario.

### <span id="page-6-0"></span>**3.2. Cada vez que inicio el sistema, se cambia el orden de los dispositivos**

Para la creación de vínculos simbólicos para los dispositivos, se debe utilizar las reglas UDEV descritas anteriormente. Luego en el perfil de captura de Galicaster, se debe cambiar la locación del dispositivo por la del vínculo creado.

**Importante:** Los cambios de reglas UDEV toman efecto al reiniciar el módulo o reiniciar el equipo.

#### **Ejemplo**

En el perfil creado **/etc/galicaster/profiles/webnosound.ini** reemplazar **"location = /dev/video0"** por **"location = /dev/\$nombre\_simbolico".**

### <span id="page-6-1"></span>**3.3. Galicaster se quedó pegado/congelado**

Galicaster es un software programado en lenguaje Python, por lo cual a veces puede "pegarse" o bloquearse por distintas razones, especialmente cuando se conectan los dispositivos. Normalmente se *"desbloquea"* de forma automática solo esperando. En caso que esto no suceda, se puede matar el proceso en la terminal ejecutando el siguiente comando:

\$ sudo killall Python

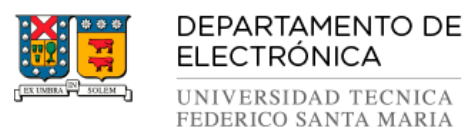

#### <span id="page-7-0"></span>**3.4. No se conecta a Opencast**

Se recomienda examinar los siguientes puntos:

- Revisar que las reglas del firewall en el servidor de Opencast están bien configuradas.
- Revisar que en el archivo config-dist.ini de Galicaster esté bien configurada la dirección IP y el puerto del servidor, y que la ingesta de archivos se encuentre activa.
- Revisar que el nombre de usuario y contraseña para la ingesta de archivos, en el archivo **config.properties** de Opencast, coincida con el que se encuentra configurado en el archivo **config-dist.ini** de Galicaster.